**MyDHL**<sup>+</sup>

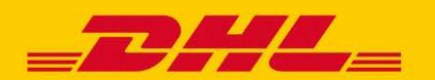

# **MYDHL+ HOW TO** ACCOUNT AUTORISIERUNG

**MyDHL+ ermöglicht mit dem Feature "Account Autorisierung" die effektive Vernetzung zwischen Ihnen und Ihren Versendern – an jedem Ort weltweit. Sie können andere Personen dazu autorisieren, mit Ihrer DHL Express Kundennummer Sendungen zu buchen und Importe zu beauftragen. So müssen Sie Ihre Kundennummer nicht mehr an Dritte weitergeben, sondern können sie für von Ihnen vordefinierte bestimmte Funktionen in MyDHL+ autorisieren.**

### **ACCOUNT AUTORISIERUNG – VORTEILE:**

- **Schützen Sie Ihre Kundennummer** Sie entscheiden, ob Ihre Kundennummer vollständig, nur teilweise oder unter einer anderen Bezeichnung angezeigt werden soll.
- **Schützen Sie Ihre Preise** Sie können nach Bedarf festlegen, welche Ihrer Geschäftspartner, Zulieferer oder Kunden die mit Ihrem Account verbundenen Preise sehen dürfen.
- **Definieren Sie, was erlaubt sein soll** Legen Sie Sendungskriterien wie Maximalgewicht, Anzahl an Sendungen, Warenwert und viele mehr fest.

### **1. ACCOUNT-AUTORISIERUNG VERGEBEN**

Schritt 1: Wählen Sie unter "Meine Einstellungen" den Punkt "Account Berechtigungen" bzw. "Account Autorisierung", der Sie direkt zur Verwaltung Ihrer Autorisierungen führt.

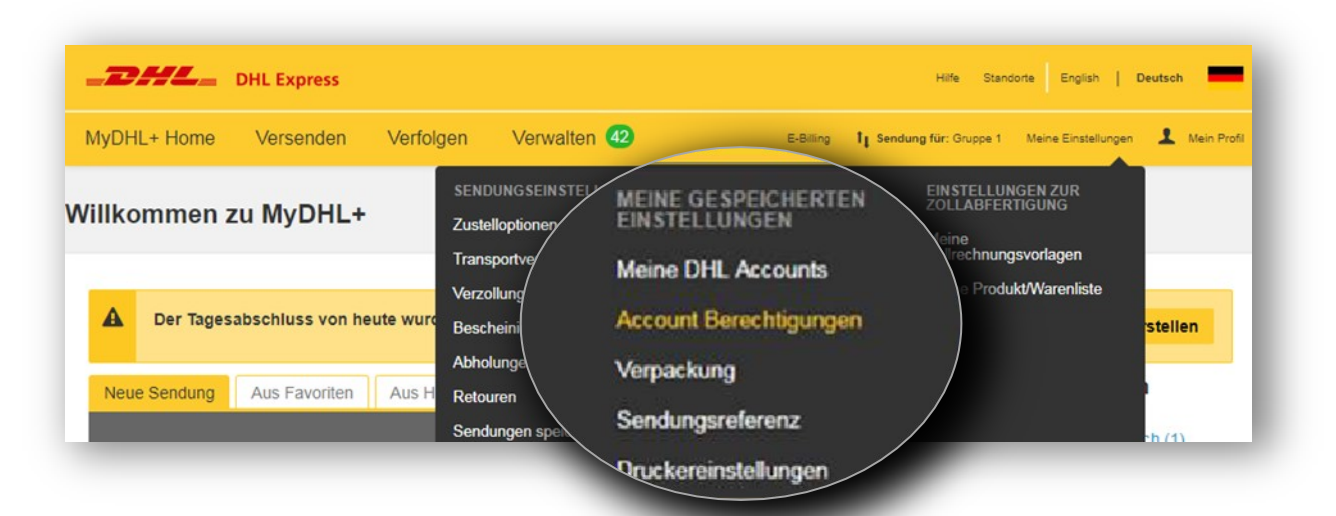

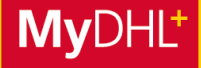

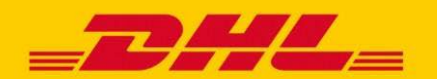

#### **Schritt 2**

Durch Klick auf "Neue Autorisierung bestätigen bzw. erteilen" gelangen Sie direkt zur Eingabemaske für eine neue Autorisierung. Durch Klick auf "Weiter" bzw. "Hilfe zur Erteilung von Berechtigungen" erhalten Sie nützliche Hinweise zur Erteilung von Autorisierungen.

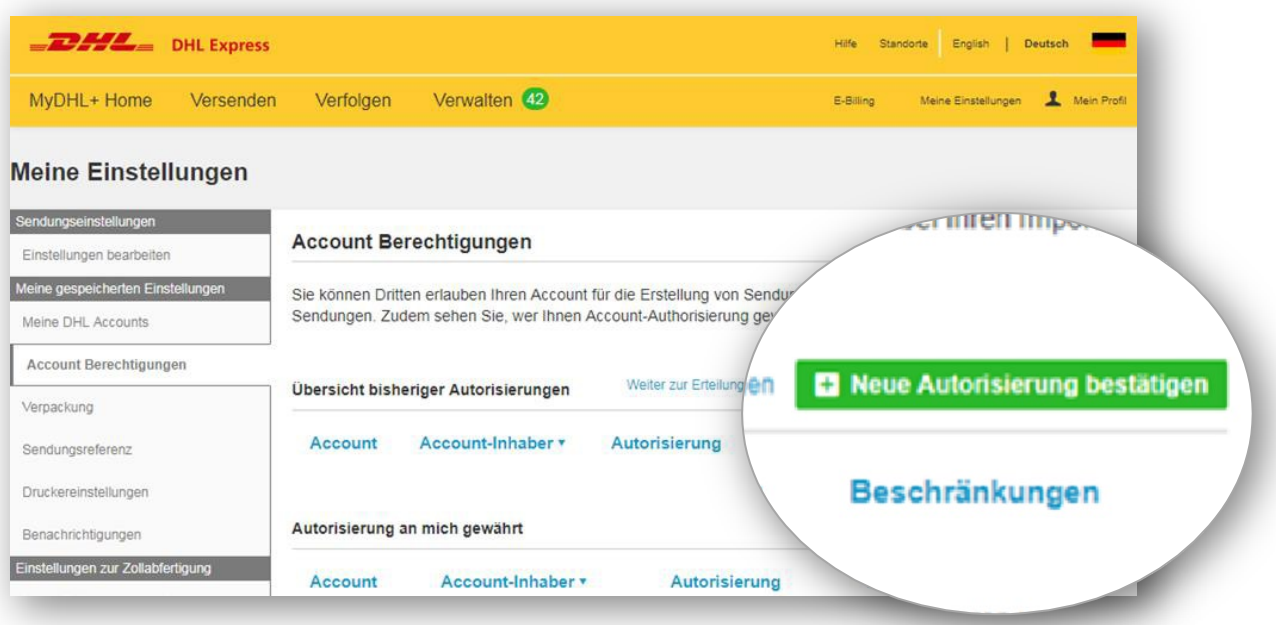

### **Schritt 3a**

Wählen Sie aus Ihrem Adressbuch den Namen und die E-Mail-Adresse Ihres zu autorisierenden Geschäftspartners aus oder geben Sie Namen und E-Mail-Adresse Ihres Kontaktes manuell in die Maske ein. Geben Sie Ihrer Autorisierung eine individuelle "Bezeichnung", um sie später schneller in MyDHL+ wiederzufinden.

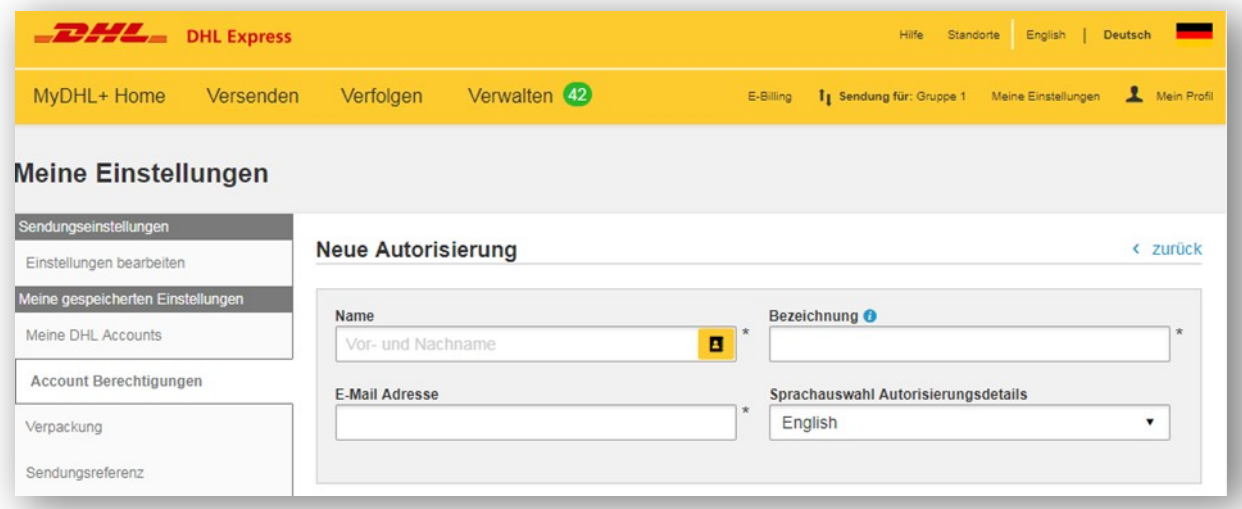

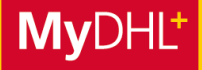

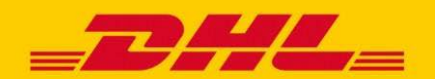

### **Schritt 3b**

Wählen Sie über "Versender Account" den Account aus, den Ihr Geschäftspartner nutzen soll.

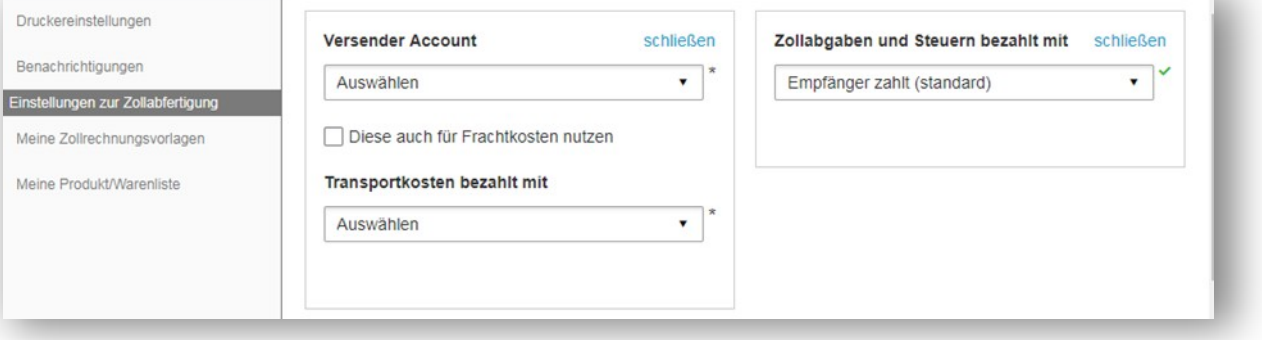

- Export-Accountnummer (beginnend mit 15) für Sendungen aus der Schweiz in ein anderes Land verwenden.
- **Import-Accountnummer (beginnend mit 9) für Sendungen verwenden, die aus** einem anderen Land in die Schweiz importiert werden.
- Dies gilt auch für die Funktion "Transportkosten bezahlt mit", wenn Sendungskosten von einer anderen als der "Versender-Accountnummer" getragen werden.
- Für anmeldepflichtige Sendungen kann unter "Zollabgaben und Steuern bezahlt mit" angeben werden, wer die Einfuhrabgaben grundsätzlich übernimmt.

## **Schritt 3c**

**TIPP+**

Einstellung der Accountdetails:

Über "DHL Account anzeigen als" können Sie definieren, ob und in welcher Form Ihr Geschäftspartner Ihre Accountdetails sehen darf.

Zur Auswahl stehen die vollständige Kundennummer und die von Ihnen vergebene Bezeichnung dafür, die teilweise unkenntlich gemachte Kundenummer oder ausschließlich die Bezeichnung Ihrer Kundennummer.

Die Bezeichnung Ihrer Kundenummer können Sie unter "Meine Einstellungen -> Meine DHL Accounts" vergeben. Gleichzeitig können Sie bestimmen, ob Ihre individuellen Preise als Entscheidungshilfe für die Versandoptionen angezeigt werden dürfen oder nicht.

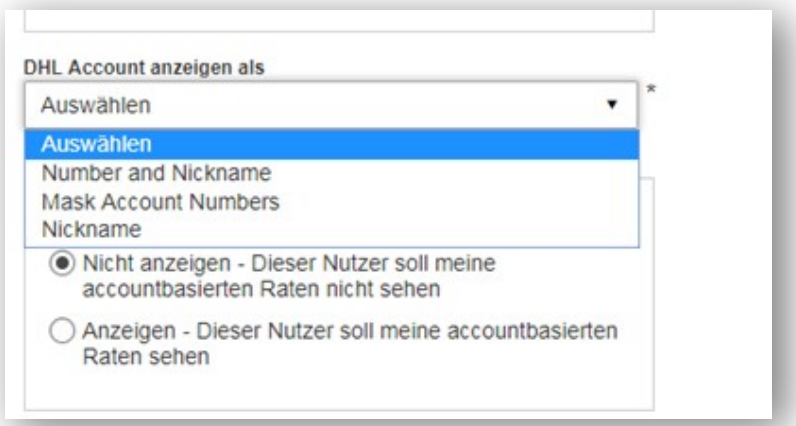

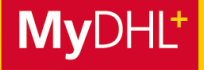

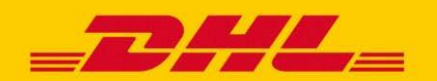

### **Schritt 3d**

Einstellung Adressautorisierung:

Im nächsten Schritt können Sie die Verwendung Ihrer Kundennummer weiter einschränken. So können Sie festlegen, ob nur von oder an eine spezielle Adresse verschickt werden darf oder beliebige Adressen verwendet werden dürfen.

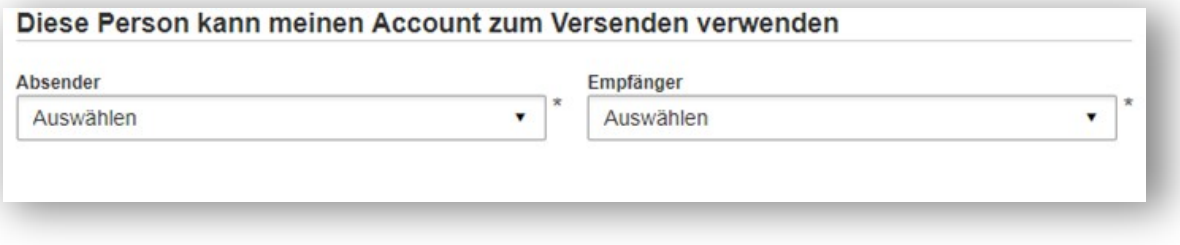

#### **Schritt 3e**

Einstellung Maße und Gewichte, Abholadresse:

Darüber hinaus können Sie das maximale Sendungsgewicht und die maximale Packstückanzahl pro Sendung beschränken und die zu autorisierende Person dazu befähigen, trotz eingeschränkter Absenderadresse eine abweichende Abholadresse angeben zu können.

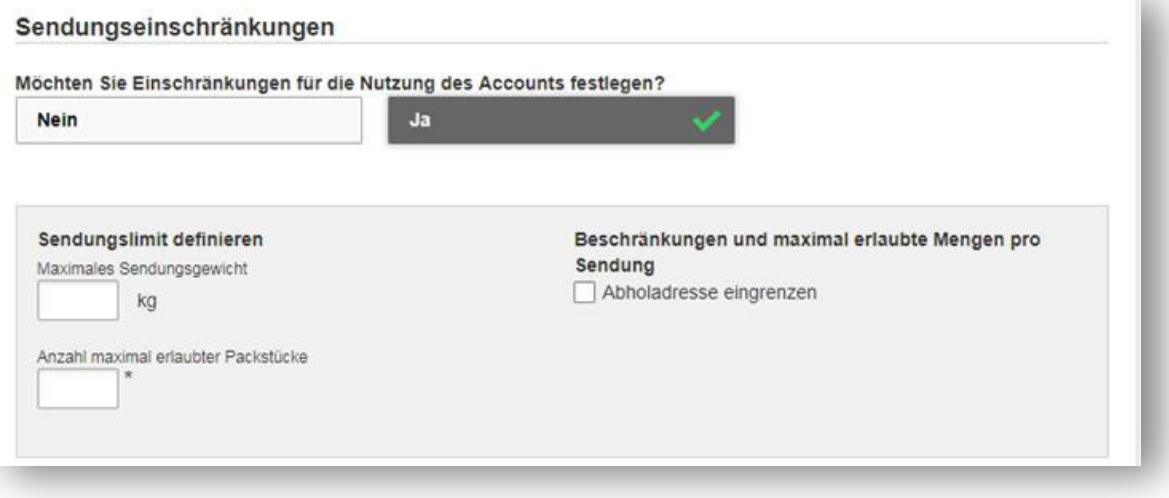

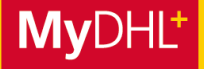

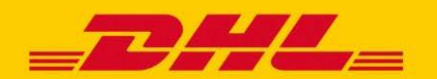

### **Schritt 3f**

Im letzten Schritt können Sie eine personalisierte Nachricht an die zu autorisierende Person hinzufügen. Durch Klick auf den Button "Save and Send Authorization" akzeptieren Sie die DHL Express Nutzungsbedingungen sowie die Allgemeinen Transportbedingungen.

Der zu autorisierende Kontakt erhält automatisch eine E-Mail, dass er Ihren Account nutzen kann.

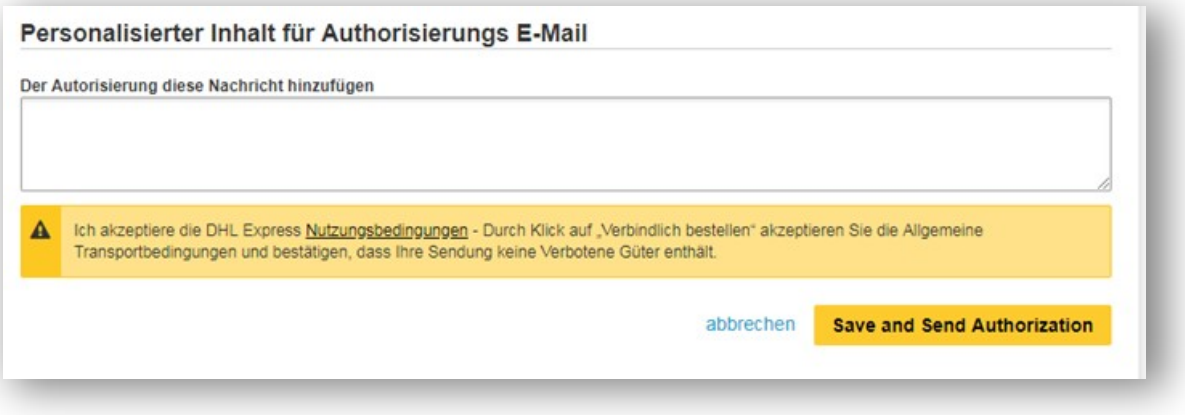

## **2. ACCOUNT-AUTORISIERUNG VERWALTEN**

Autorsierungen können jederzeit flexibel auf Ihren Bedarf angepasst werden:

- **Sie sehen alle von Ihnen vergebenen Autorisierungen auf einen Blick**
- Um den Überblick zu behalten, können Sie Autorisierungen in der Übersicht nach Ihrem Bedarf sortieren (z.B. nach Account oder Account-Inhaber)
- Sie können jederzeit Autorisierungen zurücknehmen oder diese ändern; die autorisierte Person wird per E-Mail informiert
- Eine zweite Übersicht zeigt Ihnen auch, welche Autorisierungen Ihnen durch andere gewährt wurden